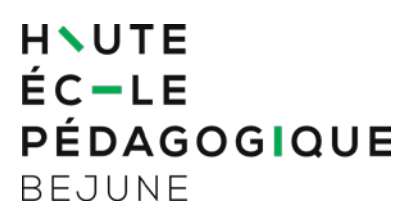

**Formation continue et postgrade** Chemin de la Ciblerie 45 2503 Bienne Suisse

T +41 32 886 99 31 formation.continue@hep-bejune.ch

## **Guide − Création d'un compte personnel**

## **1. Préambule**

La création d'un compte personnel auprès de la HEP-BEJUNE permet aux usagers de gérer leur portefeuille de formation ainsi que les éventuels documents professionnels les liant à l'institution.

**La création d'un compte s'effectue en deux étapes :**

## **2. Étape 1 : création du compte personnel**

*Si vous possédez déjà un compte personnel, veuillez vous reporter directement aux informations utiles à la section 4 [«Spécificités»](#page-4-0) en page 5 de ce document.* 

Rendez-vous à l'adresse [https://ma.hep-bejune.ch,](https://ma.hep-bejune.ch/) puis cliquez sur « Créer un compte ».

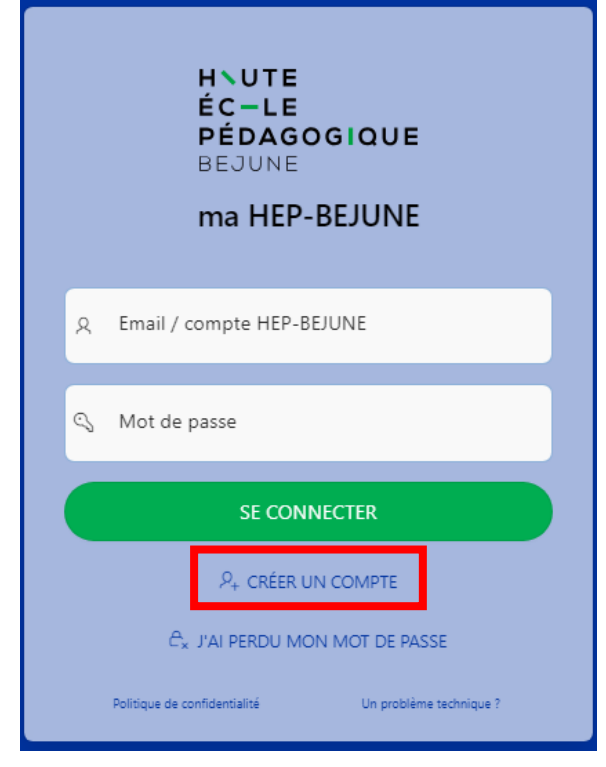

Remplissez les champs relatifs aux informations demandées et envoyez votre demande.

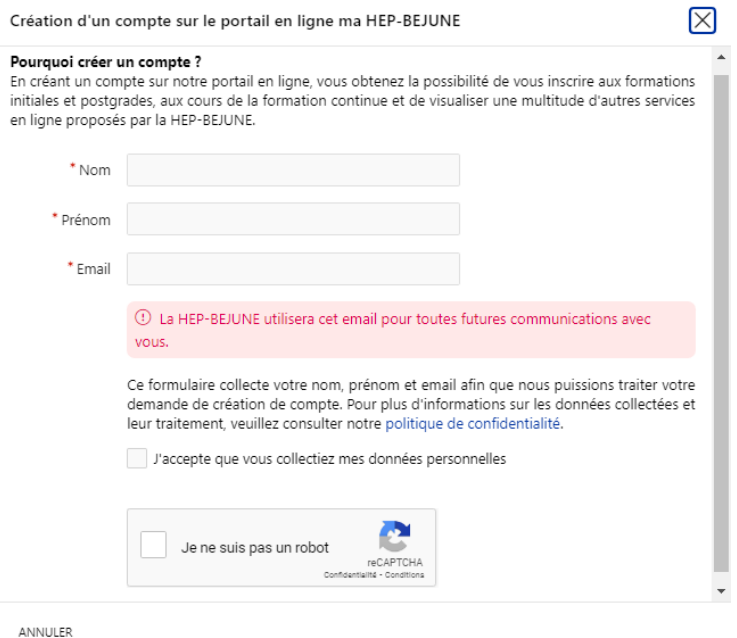

⚠ L'adresse email saisie sera celle utilisée par la HEP-BEJUNE pour ses communications officielles. En cas de changement d'adresse email, vous voudrez bien actualiser les données liées à votre compte personnel. Cf. section 4 *[«Spécificités»](#page-4-0)* à la page 5 de ce document.

Un message de confirmation apparaît.

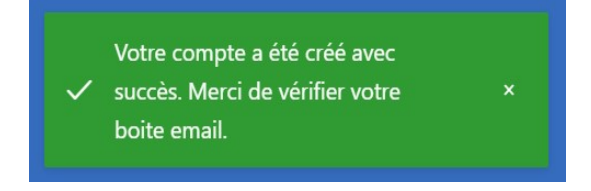

Consultez votre boîte email. Un message contenant votre mot de passe vous a été envoyé. Rendez-vous à nouveau sur la page de connexion en cliquant sur le lien figurant dans l'email. Puis connectez-vous au moyen de votre adresse email et du mot de passe transmis.

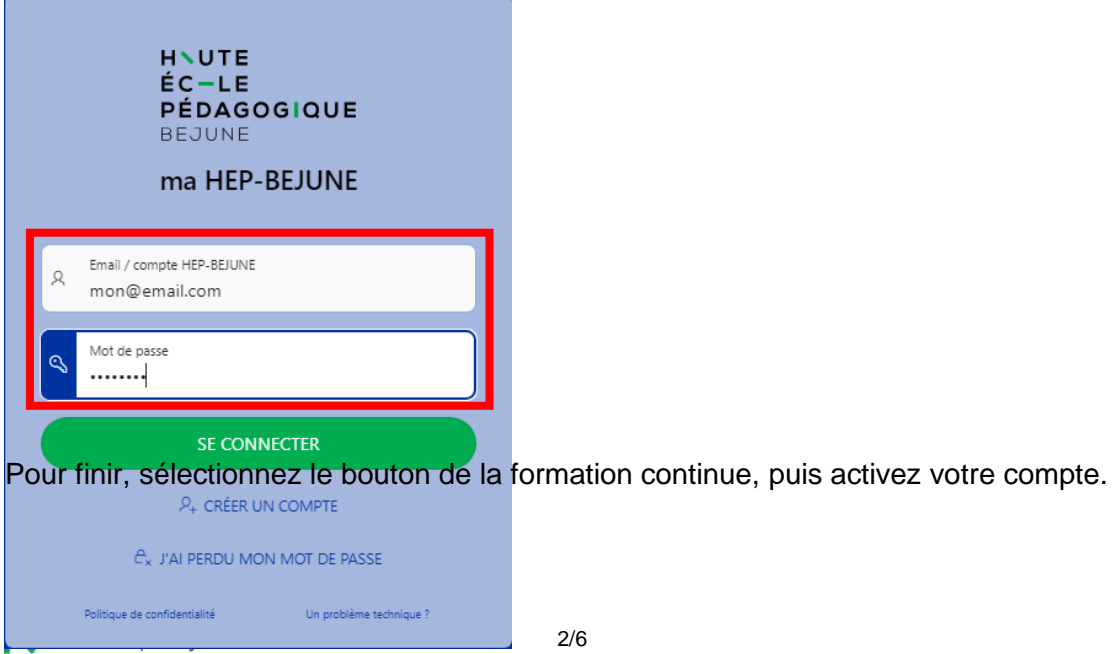

⚠ Votre compte doit encore être vérifié par nos services avant d'être **activé**. Le délai de validation est de maximum 3 jours ouvrables.

Offre de cours de la formation continue

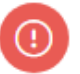

Votre compte n'est pas encore actif

Remplissez vos données personnelles afin de compléter votre compte. Vous pourrez ensuite vous inscrire à un cours, visualiser votre historique ou consulter les documents administratifs relatifs à vos cours.

ACTIVER MON COMPTE >

## **3. Étape 2 : saisie des informations personnelles**

Un bandeau rouge vous invite à remplir vos informations personnelles. Cette étape primordiale est unique et ne vous sera plus demandée par la suite. Elle permet à notre secrétariat de lier votre compte personnel à votre dossier de formation continue. Veuillez remplir tous les champs marqués d'un astérisque rouge.

Pour les enseignant·e·s LCO :

Sous informations complémentaires, vous pouvez sélectionner « Je ne trouve pas mon lieu d'enseignement ». Vous aurez ensuite une case remarque qui apparaîtra, où nous vous demandons d'inscrire « Enseignant.e LCO ». Vous pouvez ensuite sélectionner votre degré d'enseignement et enregistrer les informations.

Une fois vos informations saisies et contrôlées, cliquez sur le bouton « Enregistrer ». Cette étape de mise en relation de vos informations avec notre base de données interne peut durer jusqu'à 3 jours ouvrables.

Dès que cette tâche sera achevée, **un email de confirmation vous sera envoyé**.

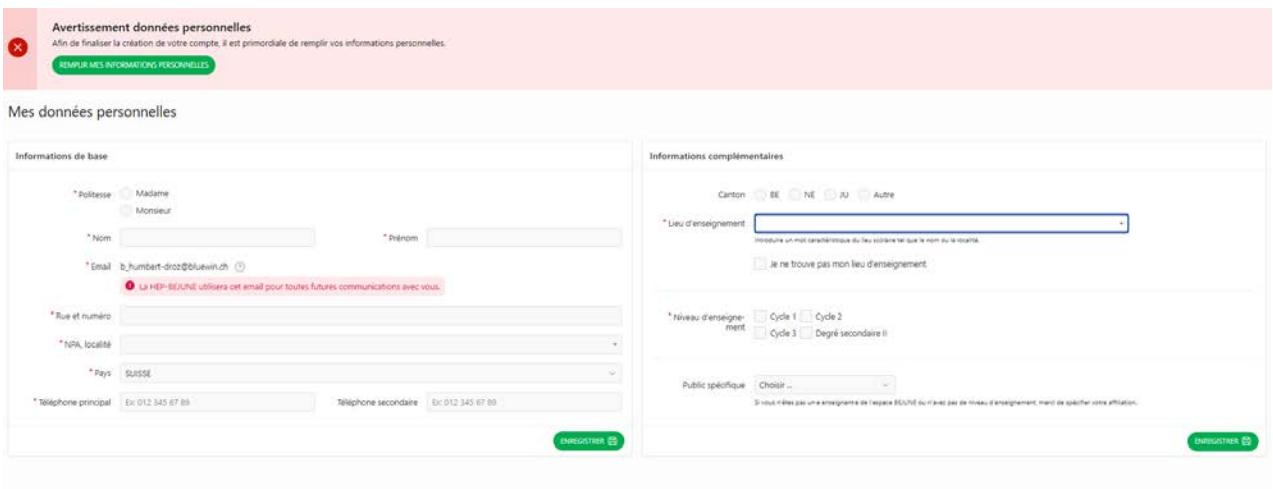

Pour terminer, nous vous conseillons de modifier le mot de passe initial avant de vous déconnecter.

Cliquez sur la flèche en haut à droite de votre identifiant et sélectionnez « Mon profil ».

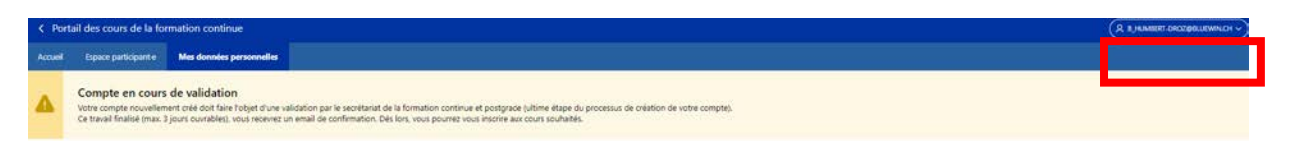

 $\times$ 

Puis, sélectionnez : « Je souhaite… - modifier mon mot de passe ».

Gestion des données personnelles

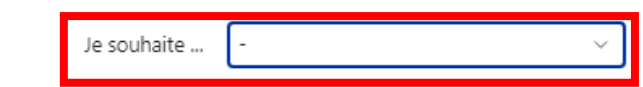

ANNULER

D'autres guides sont à votre disposition à l'adresse suivante : [http://support.hep-bejune.ch/support/solutions/24000000473.](http://support.hep-bejune.ch/support/solutions/24000000473)

# <span id="page-4-0"></span>**4. Spécificités**

Ci-après, vous trouvez des informations utiles pour le dépannage personnel.

### **4.1 Oubli du mot de passe**

Vous connaissez votre email de connexion, mais vous avez oublié votre mot de passe. Il suffit de cliquer sur « J'ai perdu mon mot de passe » de la page [https://ma.hep-bejune.ch.](https://ma.hep-bejune.ch/)

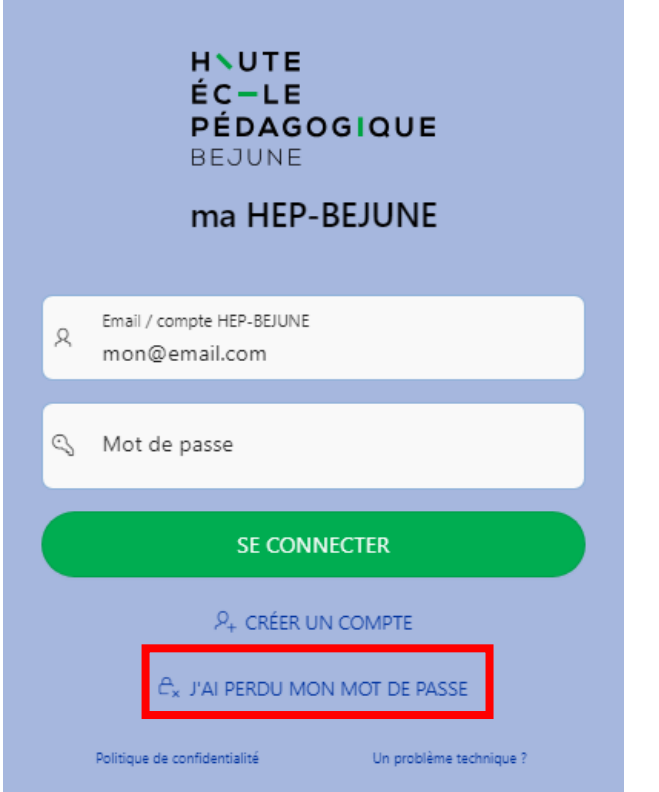

Saisissez ensuite votre email et cliquez sur « Réinitialiser mon mot de passe ».

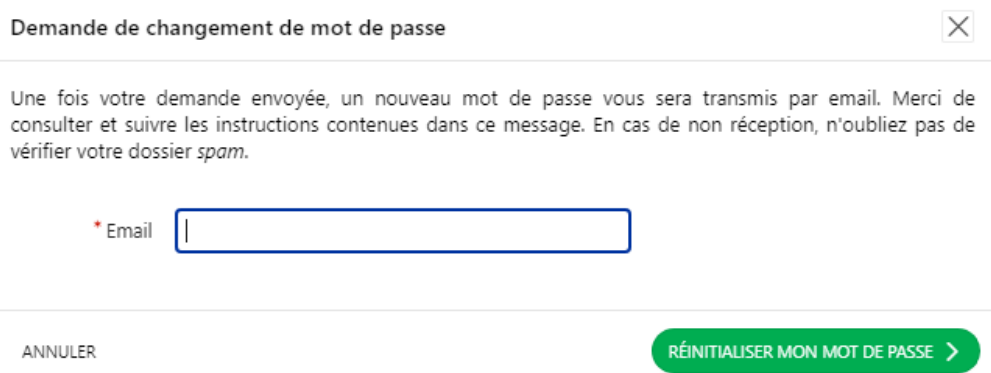

Un lien par email vous sera envoyé et vous permettra de choisir un nouveau mot de passe.

### **4.2 Votre email est déjà utilisé par un compte personnel ?**

Reportez-vous à la section 4 *[«Spécificités»](#page-4-0) à la page 5 de ce document*

### **4.3 Comment procéder au changement de l'adresse email de votre compte personnel**

Connectez-vous sur « ma HEP-BEJUNE » : [https://ma.hep-bejune.ch.](https://ma.hep-bejune.ch/) Puis cliquez sur votre adresse de connexion et enfin sur « Mon profil ».

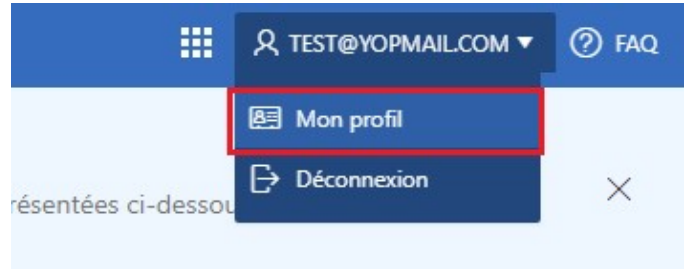

Choisissez la modification souhaitée.

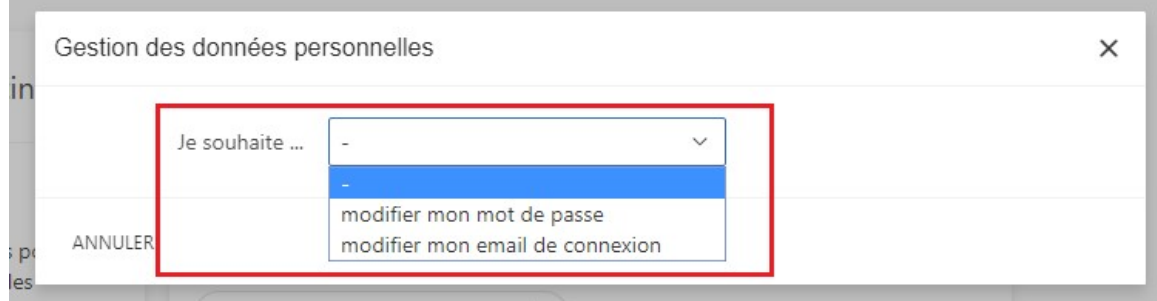

Pour toutes questions en lien avec ce document, veuillez contacter le secrétariat de la formation continue : T 032 886 99 31

[formation.continue@hep-bejune.ch](mailto:formation.continue@hep-bejune.ch)

En cas de problème technique, veuillez contacter le support du service informatique : T 032 886 99 90 [support@hep-bejune.ch](mailto:support@hep-bejune.ch)